# 8800 Series Software or Auto-Test Update Installation

The following procedure explains how to upgrade the system software or Auto-Test applications on the 8800, the 8800S, and the 8800SX. Note that the upgrade USB flash drive file structure differs depending on the currently installed system software version as shown below.

Software upgrades do not affect calibration files or user files, such as snapshots, frequency lists, presets, Save / Recall files, or previously stored Auto-Test results.

### **Download and extract the software update.**

- Download the update zip file from the 8800SX webpage. [https://www.viavisolutions.com/en](https://www.viavisolutions.com/en-us/software-download/8800-software)[us/software-download/8800-software.](https://www.viavisolutions.com/en-us/software-download/8800-software)
- Extract the downloaded file to the root (top level) directory of your USB flash drive. This process varies depending on your computer's operating system. If unsure how to extract the file, consult your IT department.
- File extraction should create two directories on the USB flash drive, as shown below.
- Verify that the file extraction created the correct file paths. Please note that "Aeroflex", "Instrument", and "Common" are case-sensitive.

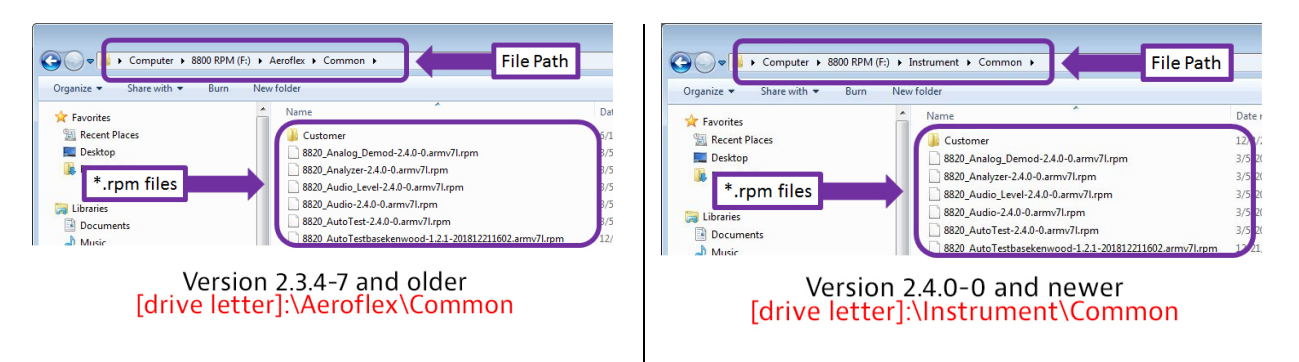

• If the \*.rpm files are not in the correct location, create the directories and / or change the directory names as required.

# **Configure the network port.**

- Navigate to the System Config screen from the Utilities menu by selecting Software, then System.
- On the "Remote" tab, set the Network Mode to DHCP.

#### **Install the software update files.**

- Insert the prepared USB flash drive into one of the unit's USB ports.
- Navigate to the System Update screen from the Utilities menu by selecting Software, then Update.
	- Copy From USB py From Serve
- Select the "Copy from USB" button.

**VIAVI Solutions** 

# VI.WI

- When the status field displays the message "Files are ready to install", select the "Install Software" button.
- It is now safe to remove the USB flash drive.

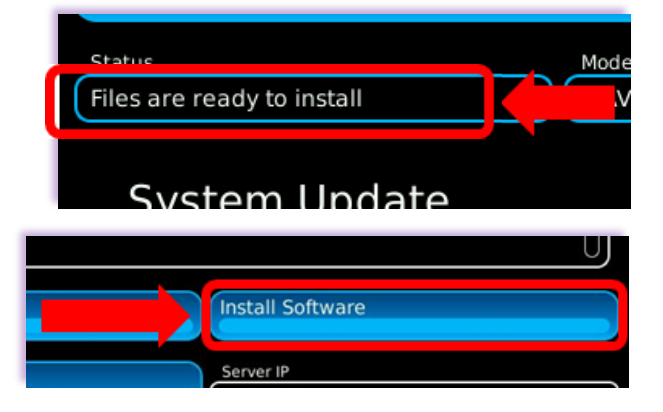

• When prompted to do so, reboot the unit. The software update is complete.

## **Contact Information**

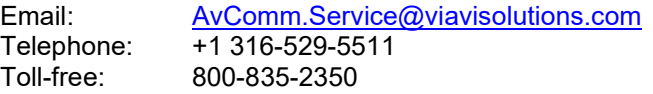